## **How To Link Broker Account to Cash Account**

## **NOTE:**

If you do not have an existing/available GL Cash Account, please create one by following this steps: [How To Build Accounts](https://help.irelyserver.com/display/DOC/How+To+Build+Accounts) If you do not have an existing Bank, please create one by following this steps: [How to Add new Bank record](https://help.irelyserver.com/display/DOC/How+to+Add+new+Bank+record) If you do not have an existing Broker Account, please create one by following this steps: [How to Create Brokerage Account](https://help.irelyserver.com/display/DOC/How+to+Create+Brokerage+Account)

## Please Follow below steps to link Broker Account to Cash Account:

1. Go to Cash Management > Maintenance Section > Bank Accounts

## 2. In Search Bank Accounts Screen, click New Button.

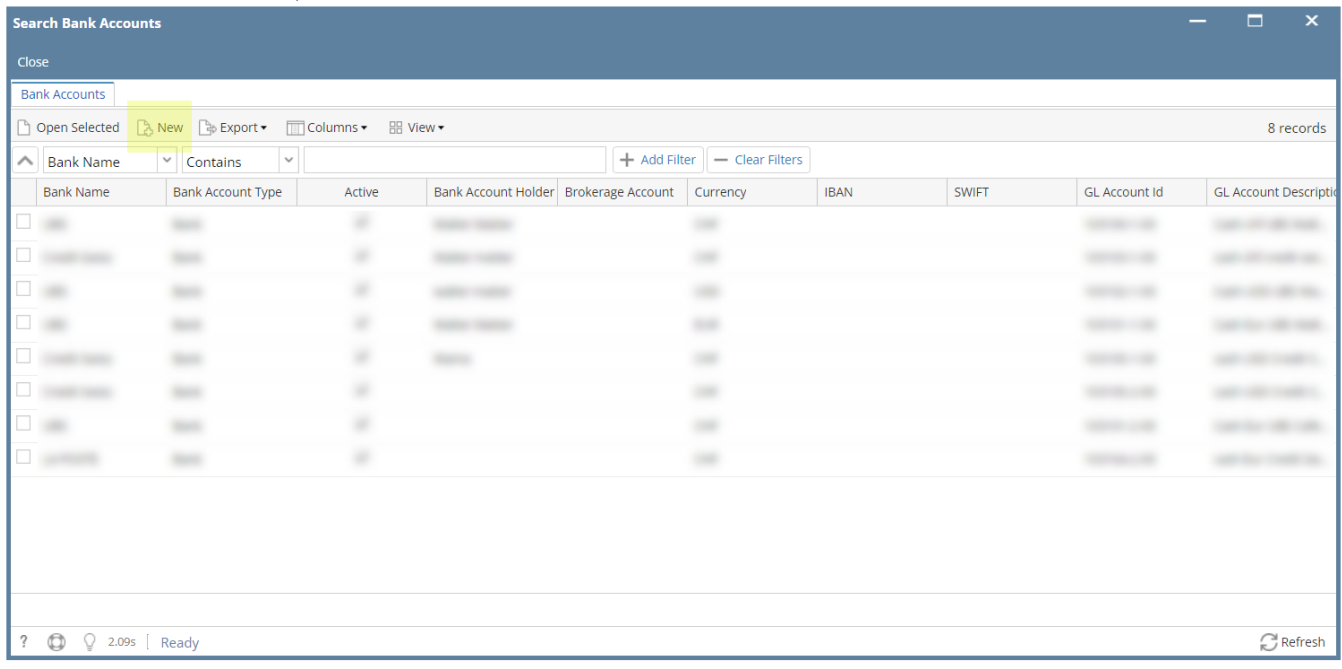

3. Populate the following fields:

- Bank Name = Select Existing Bank
- **Bank Account Type = Brokerage**
- **Brokerage Account = Select Existing Broker Account**
- \*\*Please take note that if the broker account is already linked to a cash account, it cannot be linked to another cash account ( one to one rule ) - Bank Account Number = Set Account Number
- \*\*Please take note that if the Bank Account Number is already linked to a Broker Account, it cannot be linked to Broker Account ( one to one rule ) - Currency = Select Appropriate Currency for your Bank Account

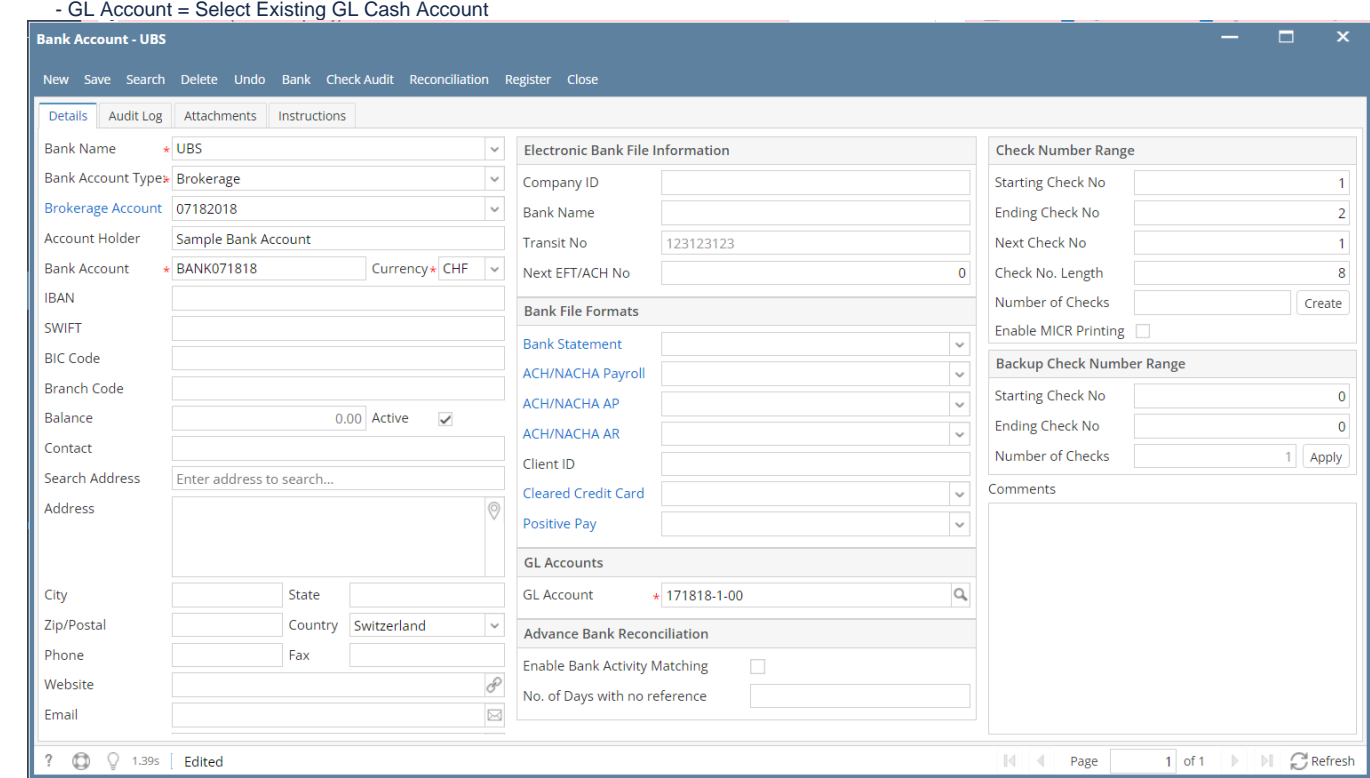

4. You may populate fields that are not mentioned from previous step as needed.

5. Click Save Button.